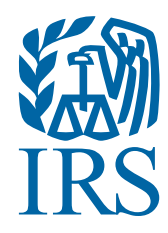

IRS Form 990-N **Electronic** Filing System (e-Postcard)

# User Guide

# Steps for using the Form 990-N Electronic Filing System (e-Postcard)

# **REMINDER**

An organization cannot file Form 990-N until after the end of its [tax year](https://www.irs.gov/charities-non-profits/exempt-organizations-annual-reporting-requirements-filing-procedures-tax-year). For example:

#### • Calendar Year Filers

If your organization uses a calendar year (Jan. though Dec.) as its tax year, it must wait until the following January 1 (after the tax year is complete) to file.

#### • Fiscal Year Filers

If your organization uses a fiscal year (for example, Oct. 1 through Sept. 30) as its tax year, it must wait until the following October 1 (after the tax year is complete) to file.

The IRS determines the filing year using the beginning date of the organization's fiscal period.

## NOTE: BEFORE FILING

If technical issues prevent you from registering or filing with the Form 990-N electronic filing system, try the suggestions below. If the problem still exists after trying all the suggestions below, contact IRS Customer Account Services at 877-829-5500 (a toll-free number). Telephone assistance is also available for individuals with TTY equipment at 800-829-4059.

Take the following steps to prevent problems during the registration and filing processes:

#### • Close multiple browsers when registering.

Errors may occur if you have additional internet browsers open during the registration process. Please close other internet browser windows.

- Do not use a smart phone to register or file your Form 990-N.
- Use correct text characters when registering and filing.

Ensure that you use only letters, numbers or a hyphen when entering text fields and limit your entries to 35 characters/spaces. These character limits do not apply to password fields. When choosing a password, use only letters, numbers and special characters except the caret  $(^\wedge)$ .

#### • Check your spam or junk email folders.

When registering or requesting a user-identification reminder, check your spam or junk email folders for a response. The email may have been filtered out by your email program.

#### • If the suggestions above don't resolve the issue, sign out of the filing system (if logged in), close all programs and shut down your computer. Wait a minute, restart your computer and try again.

This step is required before calling the Customer Account Services line (877-829-5500) for technical help.

## HOW TO FILE

Open the electronic filing page at *https://www.irs.gov/charities-non-profits/annual[electronic-filing-requirement-for-small-exempt-organizations-form-990-n-e-postcard](https://www.irs.gov/charities-non-profits/annual-electronic-filing-requirement-for-small-exempt-organizations-form-990-n-e-postcard)*.

After reviewing the information provided on the Form 990-N webpage, click the "Electronic Filing System" link under the READY TO FILE? header.

**First Time Users:** Select Create Account. **Example 20 and 20 and 20 and 20 and 20 and 20 and 20 and 20 and 20 and 20 and 20 and 20 and 20 and 20 and 20 and 20 and 20 and 20 and 20 and 20 and 20 and 20 and 20 and 20 and 20** 

name and password from Urban Institute will not work. Returning Users: Enter Username and select LOG IN. On the next page, enter your Password and select **Submit**. Skip to **STEP 5** of this user guide. If you did not register with the new system until after February 2016, you must register as a First Time User. Your user

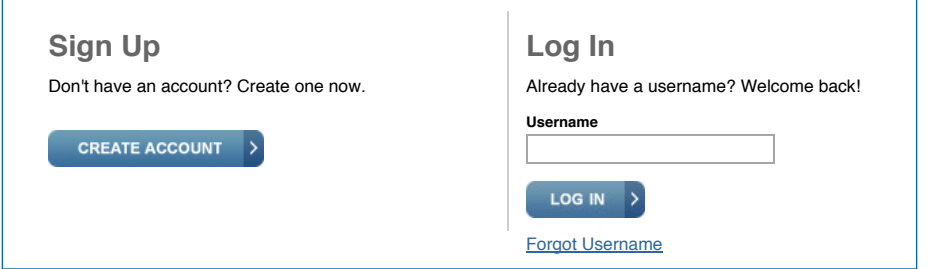

# REGISTRATION: FIRST TIME USERS ONLY

Use your personal information when registering. The login ID and password you are creating are for your personal use - to file the organization's Form 990-N. With your login ID and password, you may file a Form 990-N for multiple organizations without the need to register for each organization. The login ID and password belong to you, not to the organization for which you are filing.

#### STEP 1

Enter your contact information, then select SEND CODE.

#### USE CORRECT TEXT CHARACTERS WHEN REGISTERING AND FILING.

Ensure that you use only letters, numbers or a hyphen when entering text fields and limit your entries to 35 characters/spaces. These character limits do not apply to password fields - except that you cannot use the caret  $(\wedge)$ .

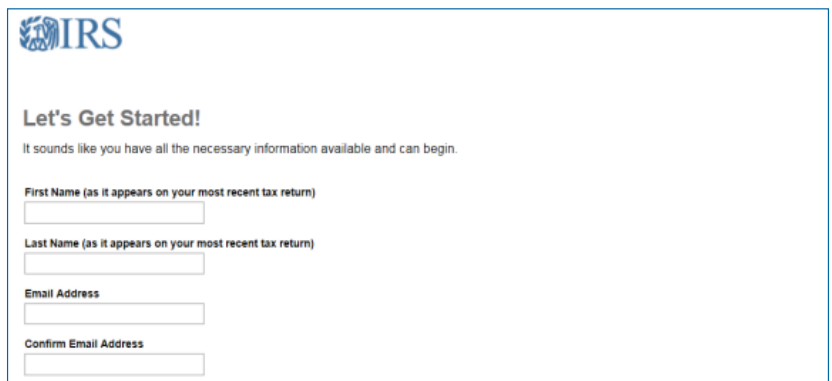

Enter the confirmation code found in your email, then select CONTINUE. If you don't receive an email, check your spam or junk email folder.

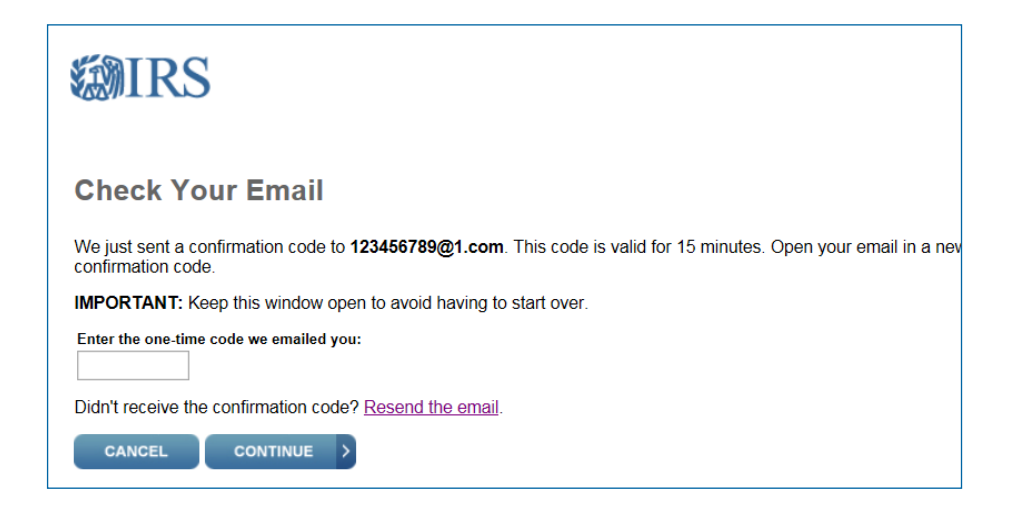

#### STEP 3A

Choose a USERNAME and PASSWORD on the "Create Your User Profile" page.

Username field: Ensure that you use only letters, numbers or a hyphen and limit your entries to no more than 35 characters unless noted otherwise. Periods, slashes and other prohibited characters will cause registration or filing errors. These character limits do not apply to password fields.

Password field: You may use letters, numbers and special characters except the caret (^).

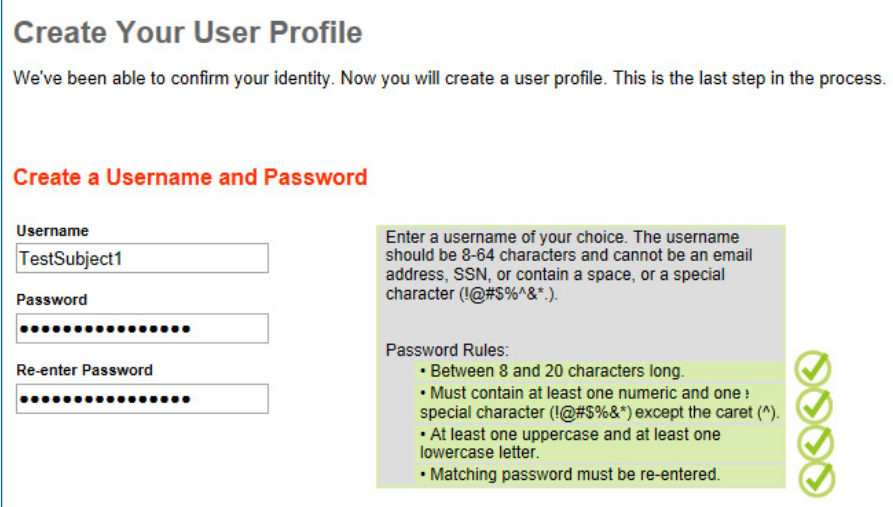

#### STEP 3B

Choose a SITE PHRASE. This phrase will appear on your login page before you input your password. When you see the phrase you created while logging in, you can be assured you're not on a scam or fake page. You may use spaces within the site phrase.

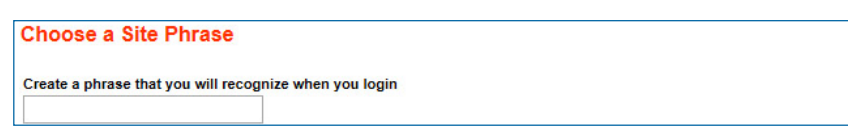

#### STEP 3C

Choose a SITE IMAGE. This image will appear on your login page before you input your password. When you see your selected image while logging in, you can be assured you're not on a scam or fake page.

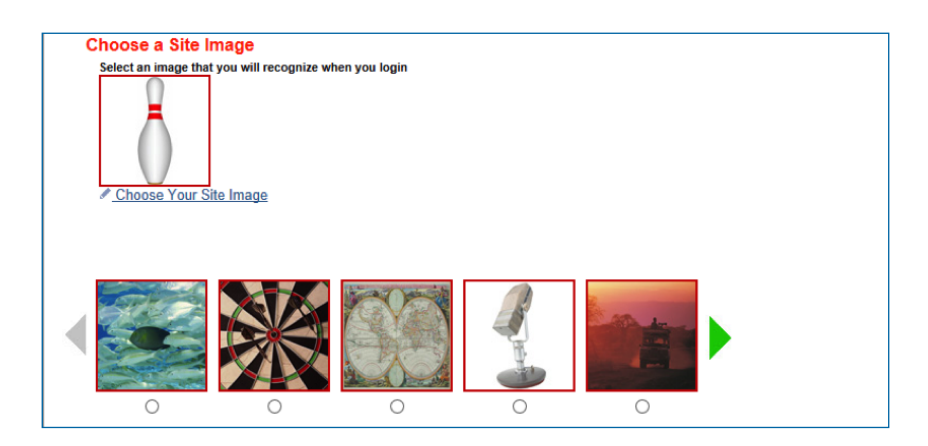

#### STEP 3D

Choose four challenge questions. These questions may appear when you logon using a new computer or location. When you have selected and answered four questions, select **CONTINUE**.

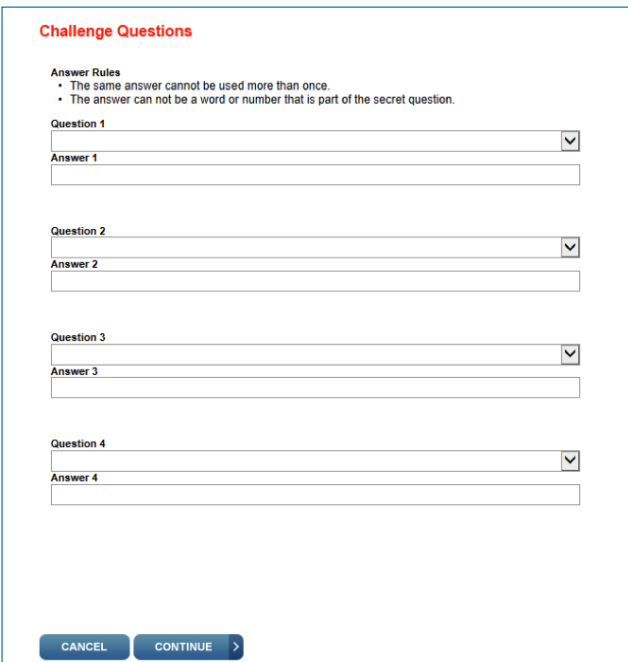

The "User Profile Successfully Created" page will appear. Select CONTINUE.

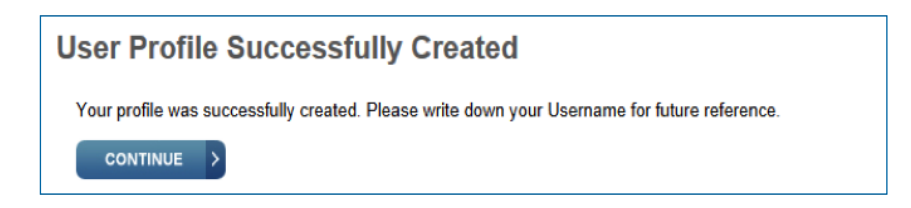

#### STEP 5

Select **CONTINUE** on the "Online Security Information" page.

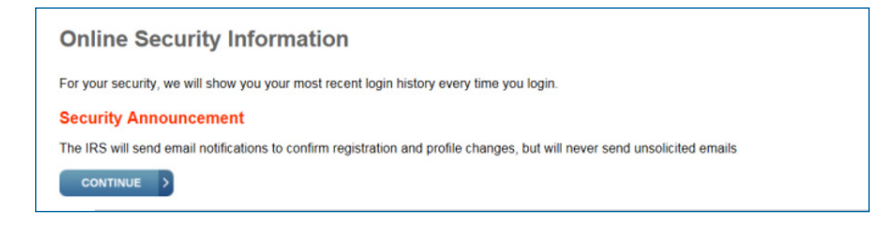

# CREATE AN ELECTRONIC FORM SUBMISSION

#### STEP 6

Select **MANAGE E-POSTCARD PROFILE** to create a new Form 990-N electronic filing submission.

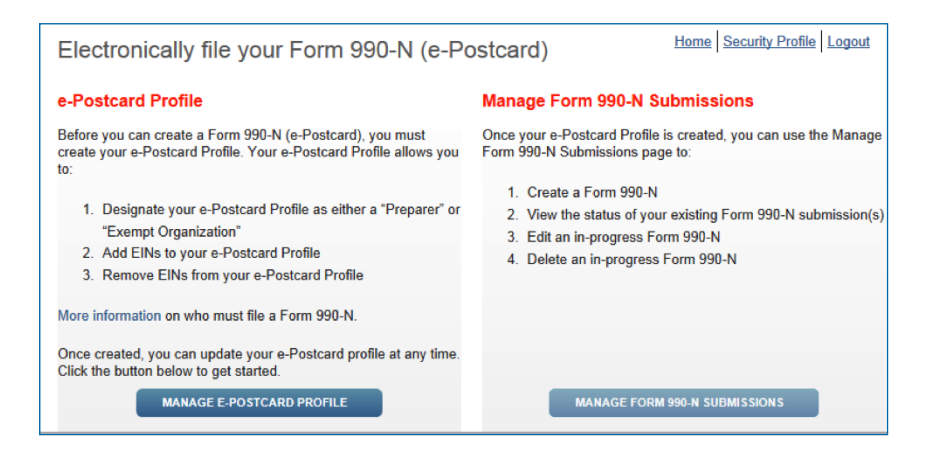

#### STEP 7

From the drop down shown below, select either **Exempt Organization** or **Preparer** in the "User Type" field.

- Exempt Organization: Select if you are only completing 990-N for your organization.
- Preparer: Select if you expect to help multiple organizations.
	- Example: A preparer can be a paid preparer, such as a CPA, volunteer or someone aiding exempt organizations at a local library. By selecting **Preparer,** you can use your login to add as many organizations as you wish.

After selecting the user type, select CONTINUE.

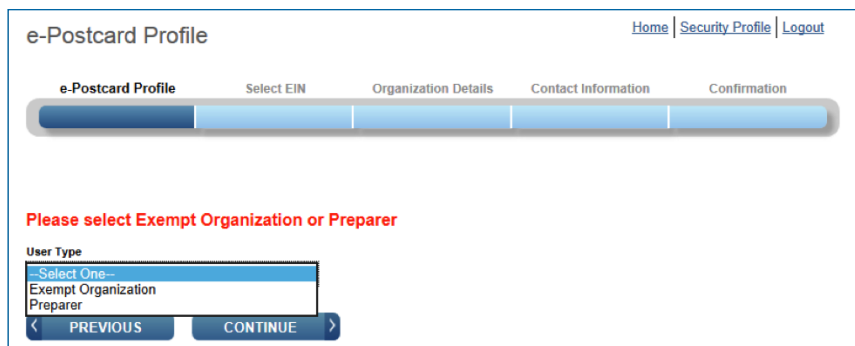

#### STEP 8

Enter an EIN for the organization you're filing for, then click **ADD EIN**. You may also delete EINs already associated with your profile. To continue, select CREATE NEW FILING.

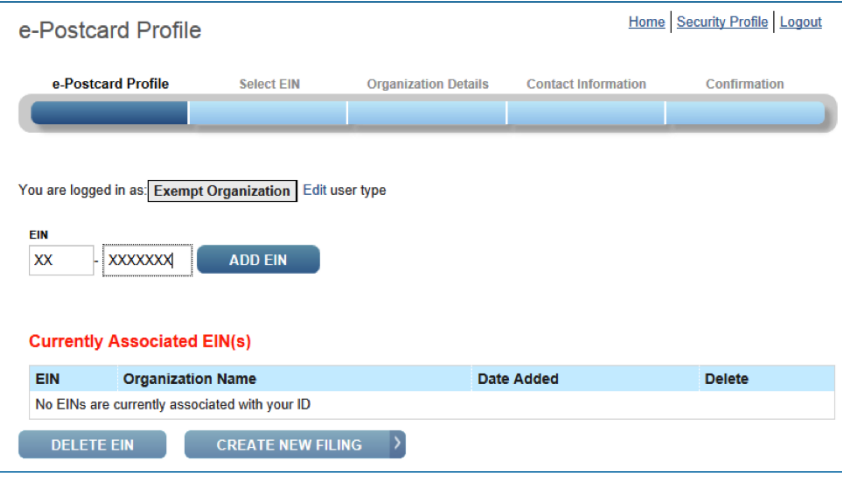

#### STEP 9

Select the EIN you wish to file for from the drop down menu. Once you have selected the EIN, select CONTINUE.

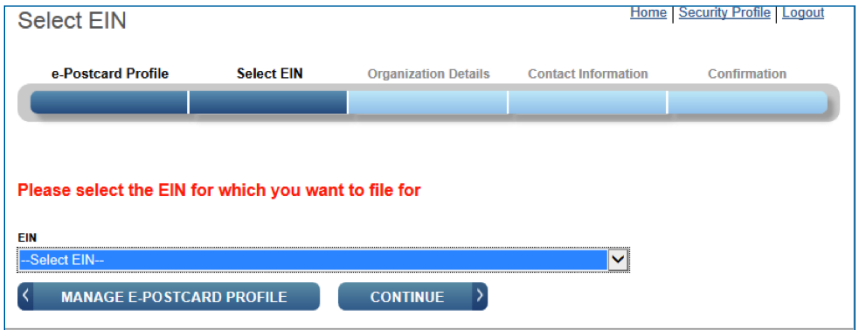

Complete the "Organization Details" page. If you don't understand the request, click the question mark icon for an explanation. When you have completed each line, select **CONTINUE**.

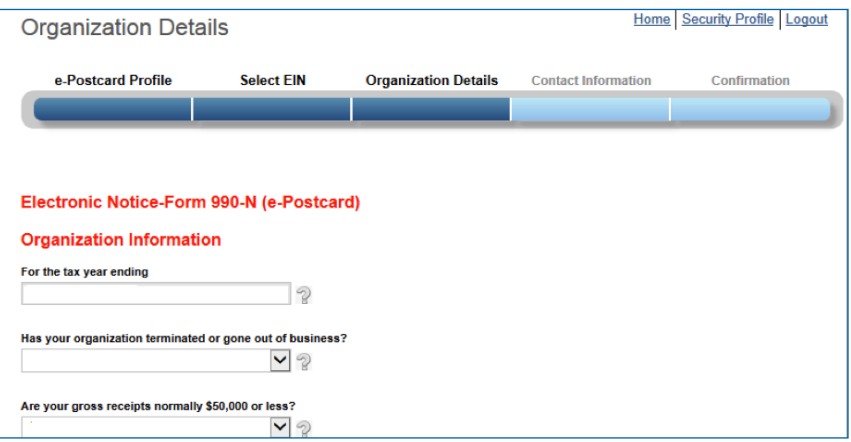

#### STEP 11

Complete the "Contact Information" page. If you don't understand the request, click the question mark icon for an explanation. When you have completed each line, select one of the following:

- **SAVE FILING**: Select if you are missing any requested information. This will allow you to return to complete it later.
- **SUBMIT FILING**: Select when you are sure all required information has been input.

NOTE WHEN REGISTERING OR FILING: Text fields cannot exceed 35 characters and must contain only numeric, alpha or hyphen characters unless noted otherwise. Periods, slashes and so on will cause registration or filing errors.

Also, enter website addresses using "www." - not "http://www."

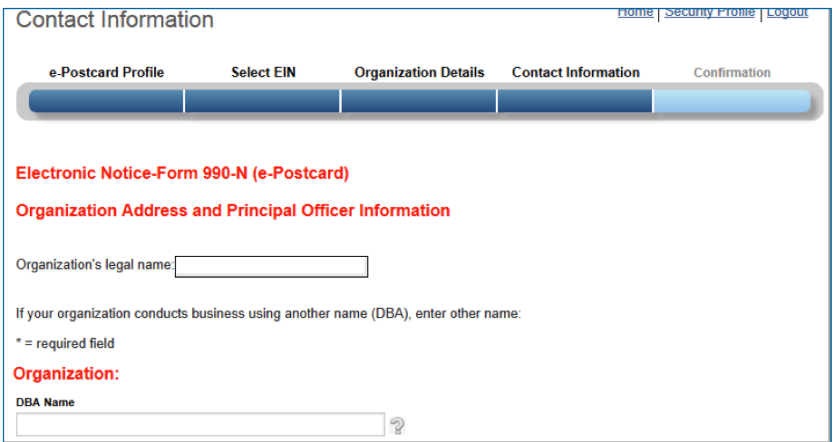

The filing CONFIRMATION will display the filing status as "Pending."

Click on the word **PRINT** in the bottom paragraph to print a copy for your records. Once you leave the page, you won't be able to print this filing.

Select MANAGE FORM 990-N SUBMISSIONS to view or submit additional filings.

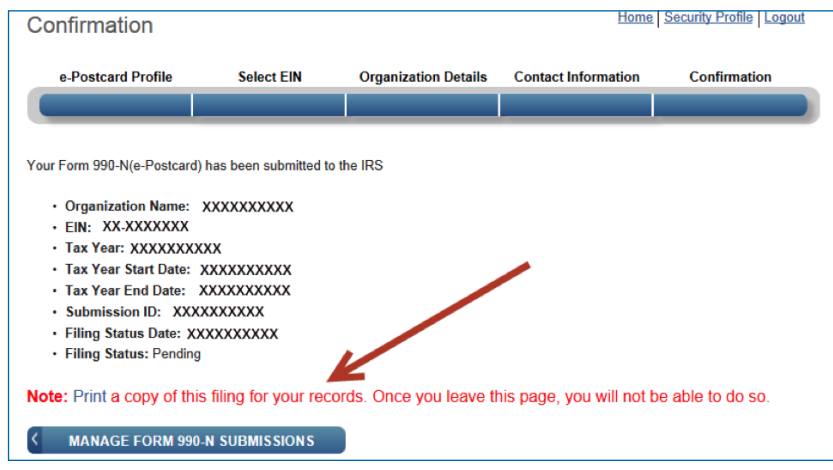

# MANAGING FORM 990-N SUBMISSIONS

#### STEP 13

On the "Manage Form 990-N Submission" page, your submission will show the status of "Pending."

- After seven minutes, refresh the page (F5 key for Windows; Command-R for Mac) and the **GET UPDATED STATUS** button will be visible.
- The status will change from pending to accepted or rejected.
- If your submission was rejected, select the **submission ID hyperlink** for additional details.
- After the status is updated, the only valid statuses are "Accepted" or "Rejected." If your status displays any other text (like "submitted" or "MeF failed"), contact Customer Account Services at 877-829-5500.

# Additional Information

- [Annual Electronic Filing Requirement For Small Exempt Organizations](https://www.irs.gov/charities-non-profits/annual-electronic-filing-requirement-for-small-exempt-organizations-form-990-n-e-postcard)  Form 990-N (e-Postcard)
- [Form 990-N FAQs](https://www.irs.gov/charities-non-profits/annual-electronic-notice-form-990-n-frequently-asked-questions-and-answers)